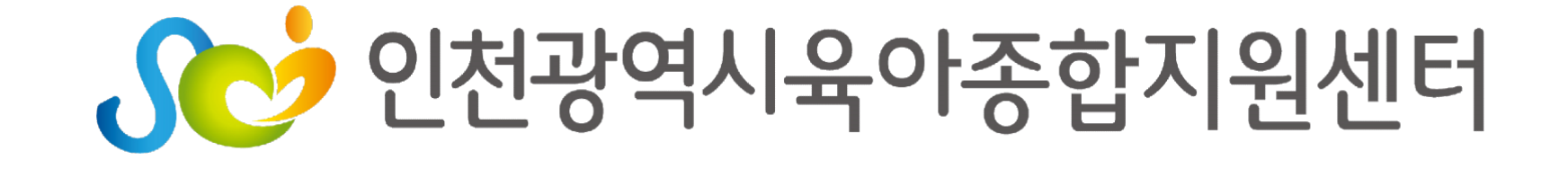

# **실시간 화상강의 프로그램 웹엑스(Webex) 이용 안내**

# **목 차**

**1. 웹엑스(Webex) 설치하기 2. PC로 수업 참여하기 3. PC로 출석 체크하기 4. PC에서 수업 나가기**

**PC 이용하여 수강하기**

# **웹엑스(Webex) Q&A**

- **4. 핸드폰에서 수업 나가기**
- **3. 핸드폰으로 출석 체크하기**
- **2. 핸드폰으로 수업 참여하기**
- **1. 웹엑스(Webex) 어플 설치하기**

**스마트기기 이용하여 수강하기**

# **PC 이용하여 웹엑스(Webex)로 수강하기**

# **1. 웹엑스(Webex) 설치하기**

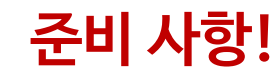

① Pc로 실시간 화상강의를 사용할 땐, 크롬 사용을 권장하고 있습니다.

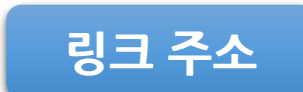

**링크 주소** <https://www.google.com/chrome/>

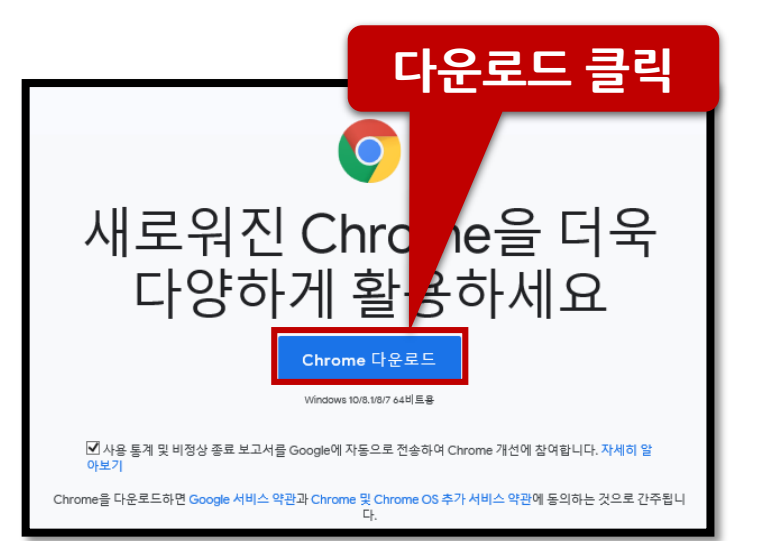

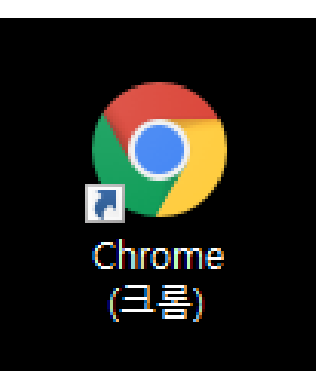

# **1. 웹엑스(Webex) 설치하기 준비 사항!**

#### ② Pc에 웹엑스(Webex) 설치하기

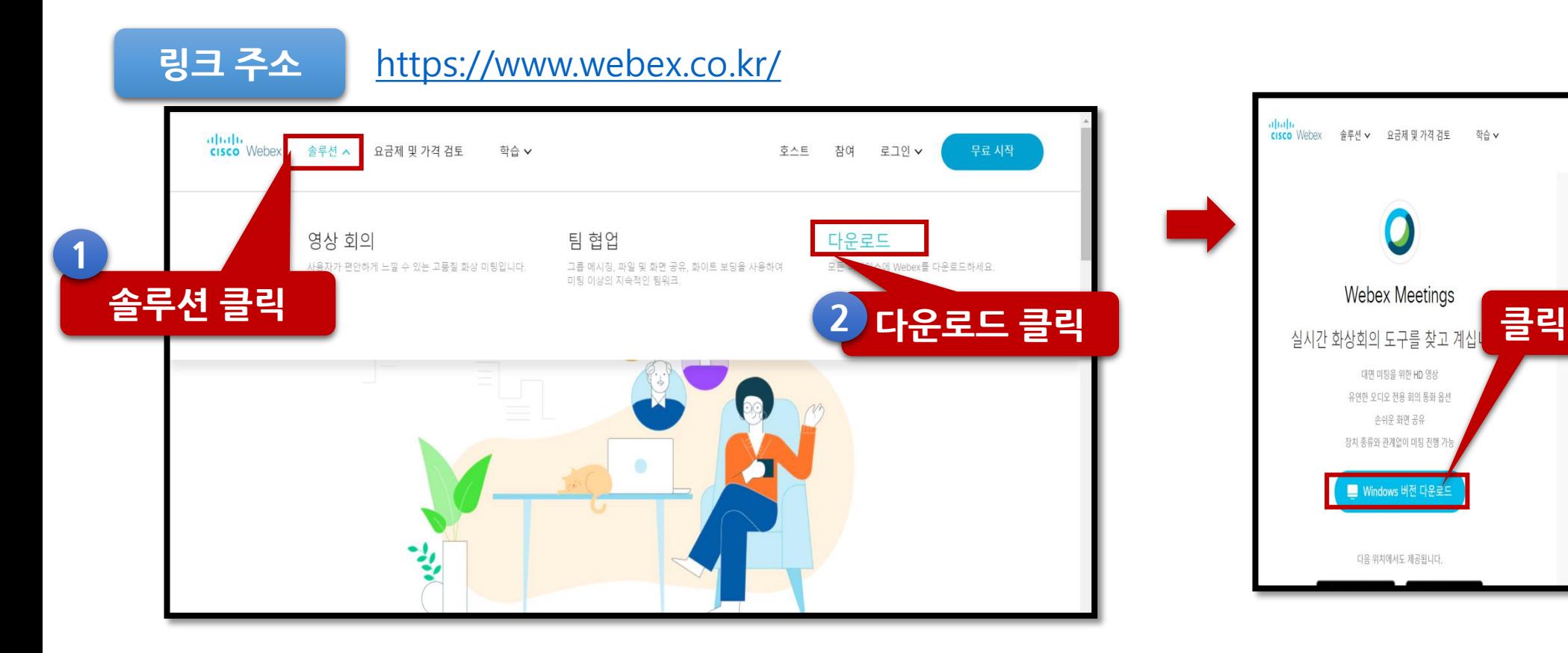

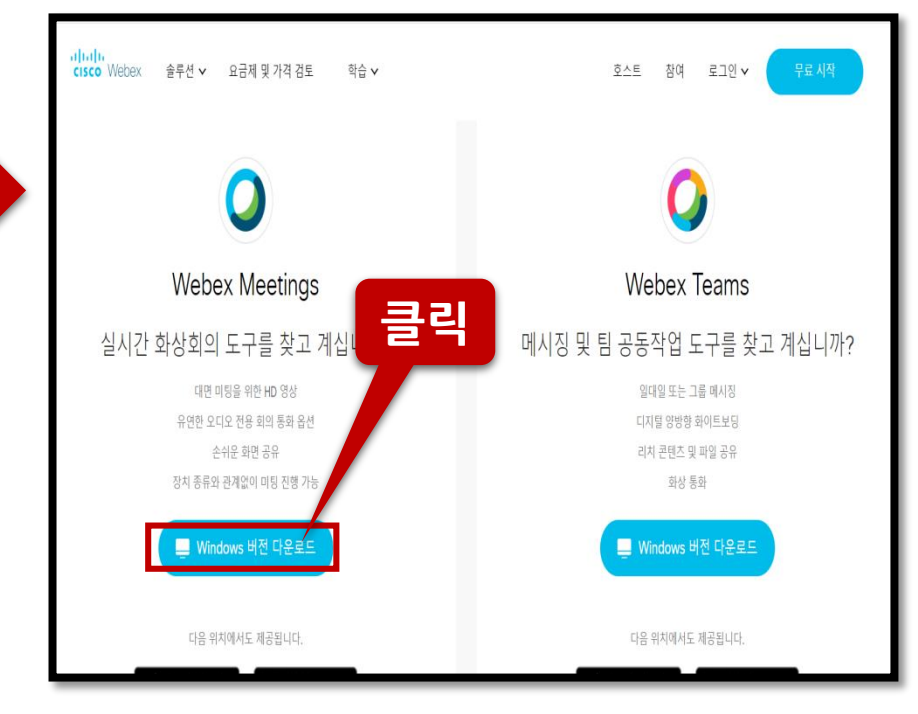

#### **순서대로 클릭 후 설치 완료**

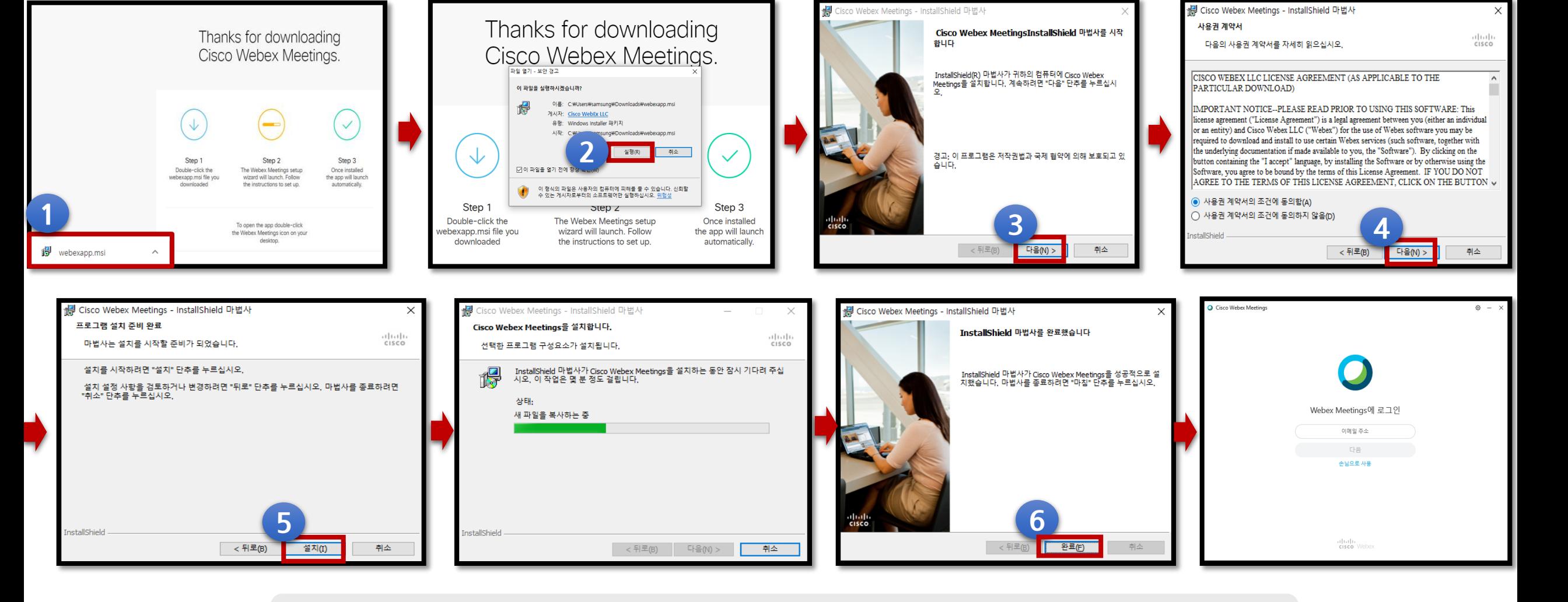

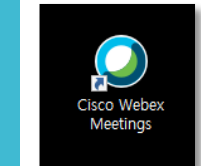

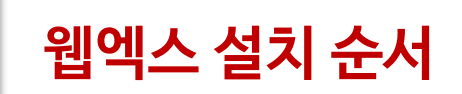

# **2. PC로 수업 참여하기**

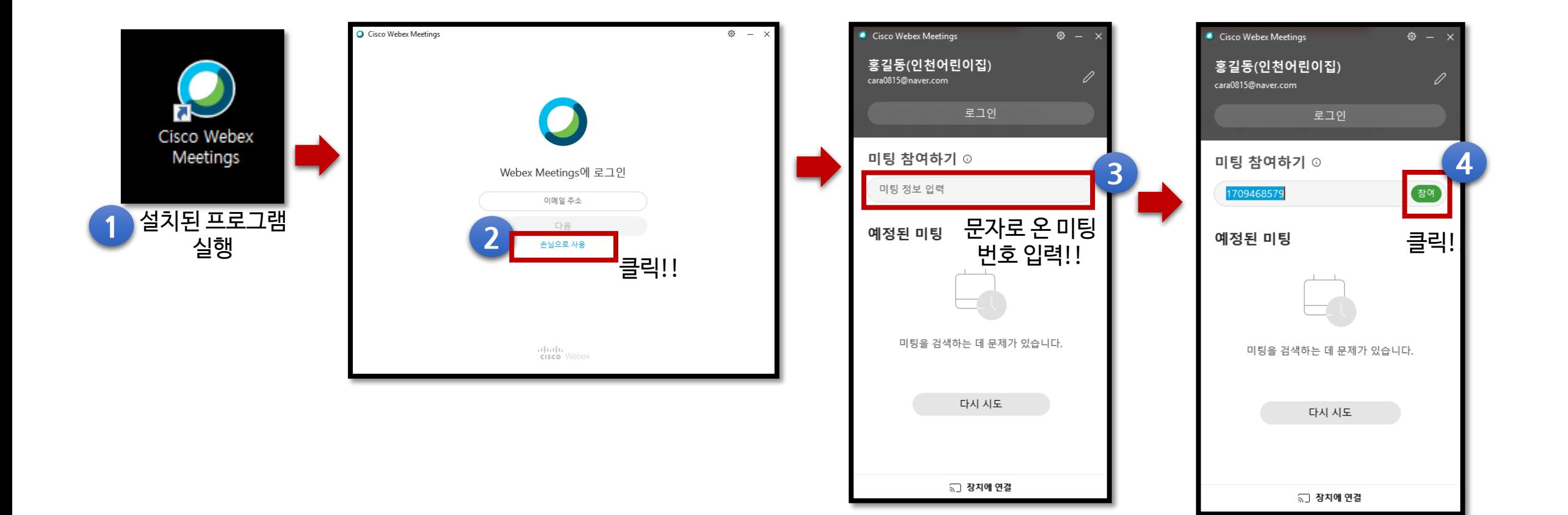

# **PC 이용**

# **2. PC로 수업 참여하기**

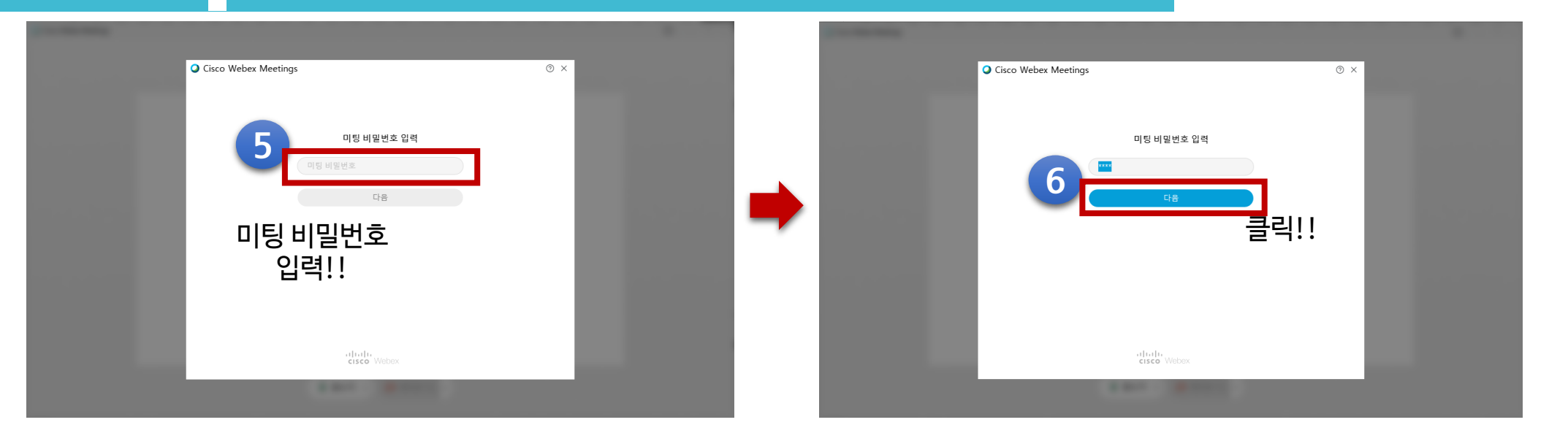

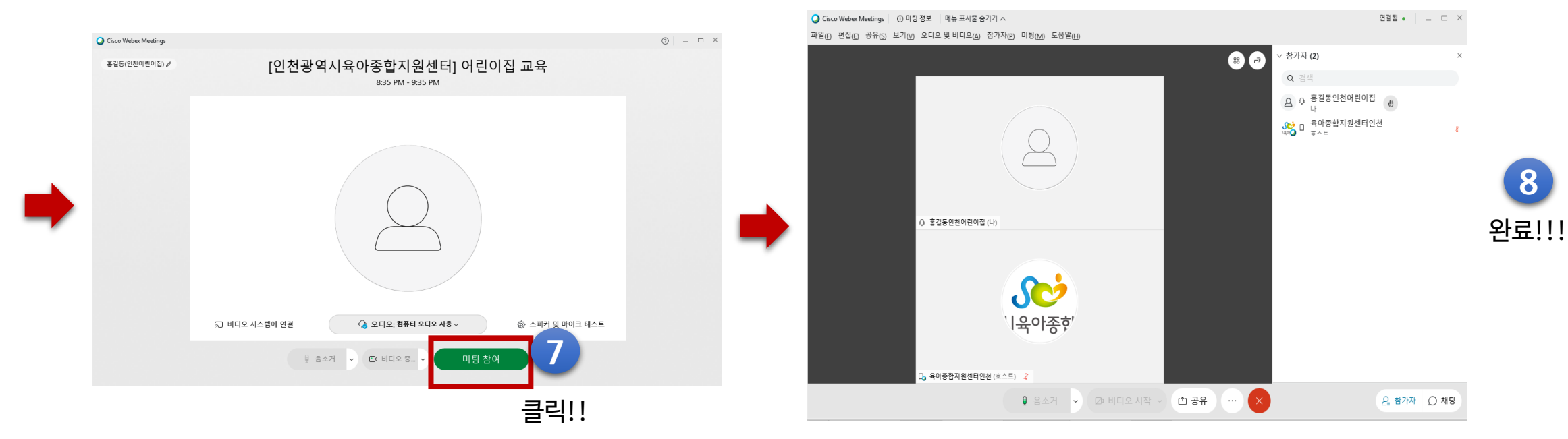

# **PC 이용**

# **2. PC로 수업 참여하기(앞의 방법이 잘 안되실 경우)**

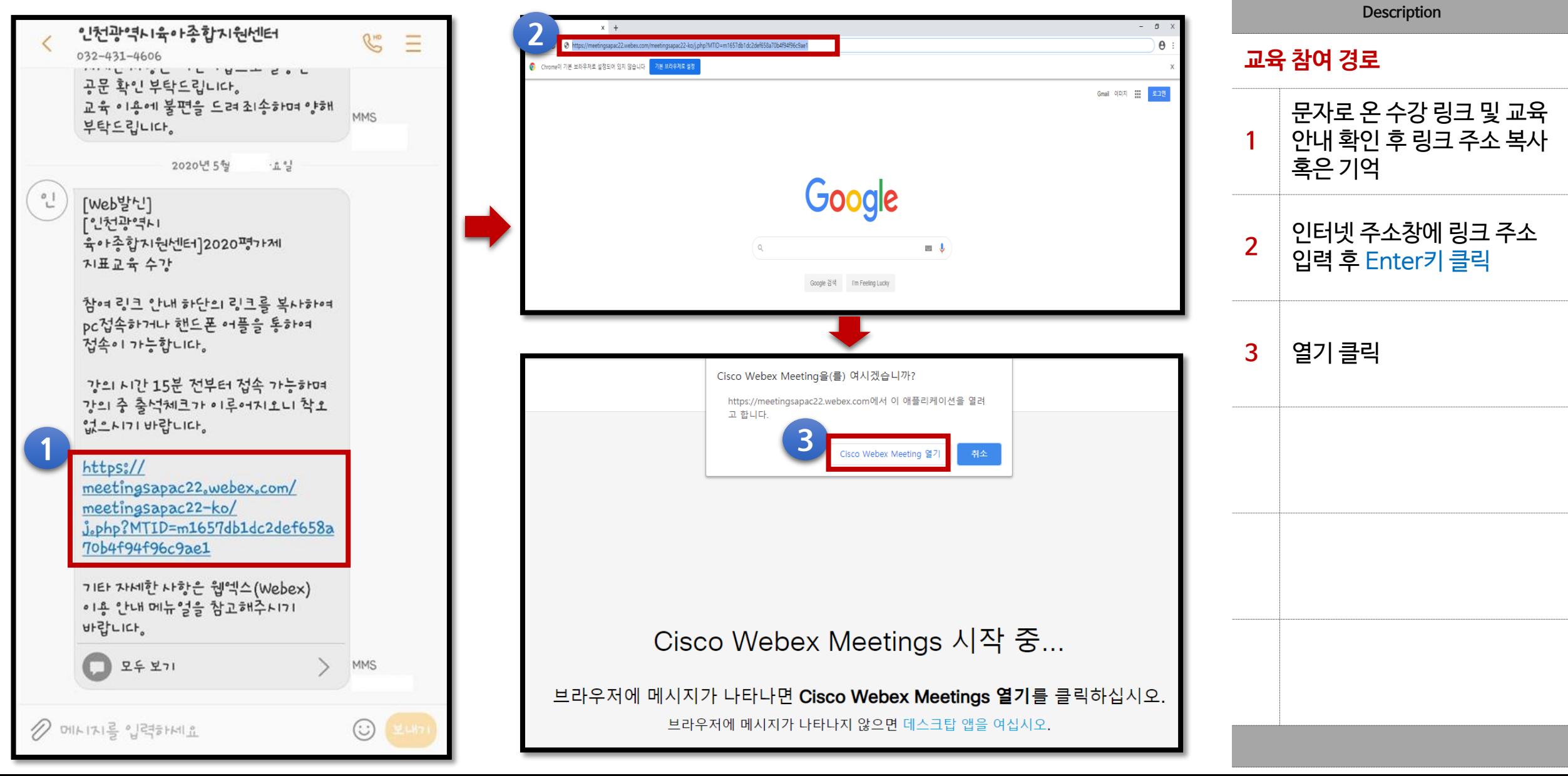

#### **반드시 신청자 이름(성+이름) 과 어린이집 명 작성! 별칭 사용 시 출석 불인정**

**2. PC로 수업 참여하기**

**PC 이용**

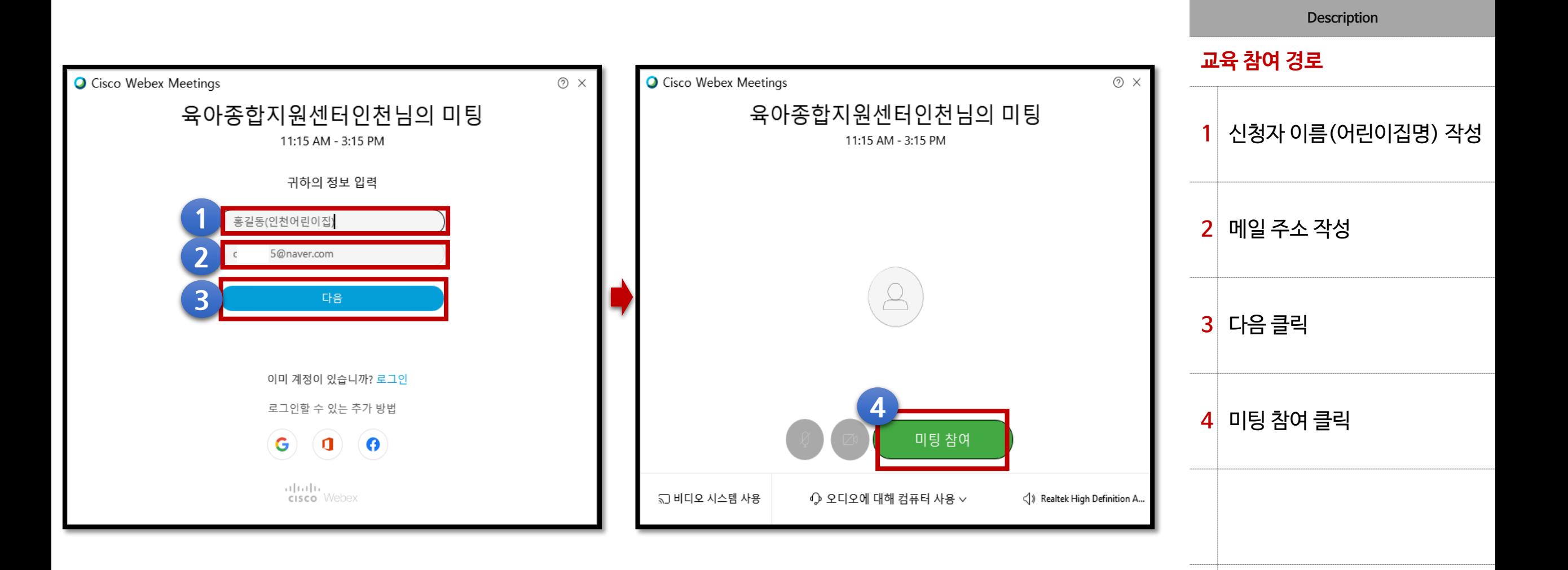

### **출석체크 시간 (교육 시작 30분 전~ 교육 시작 전까지 / 교육 끝난 후 5분까지) 총 2회**

**3. PC로 출석 체크하기**

**PC 이용**

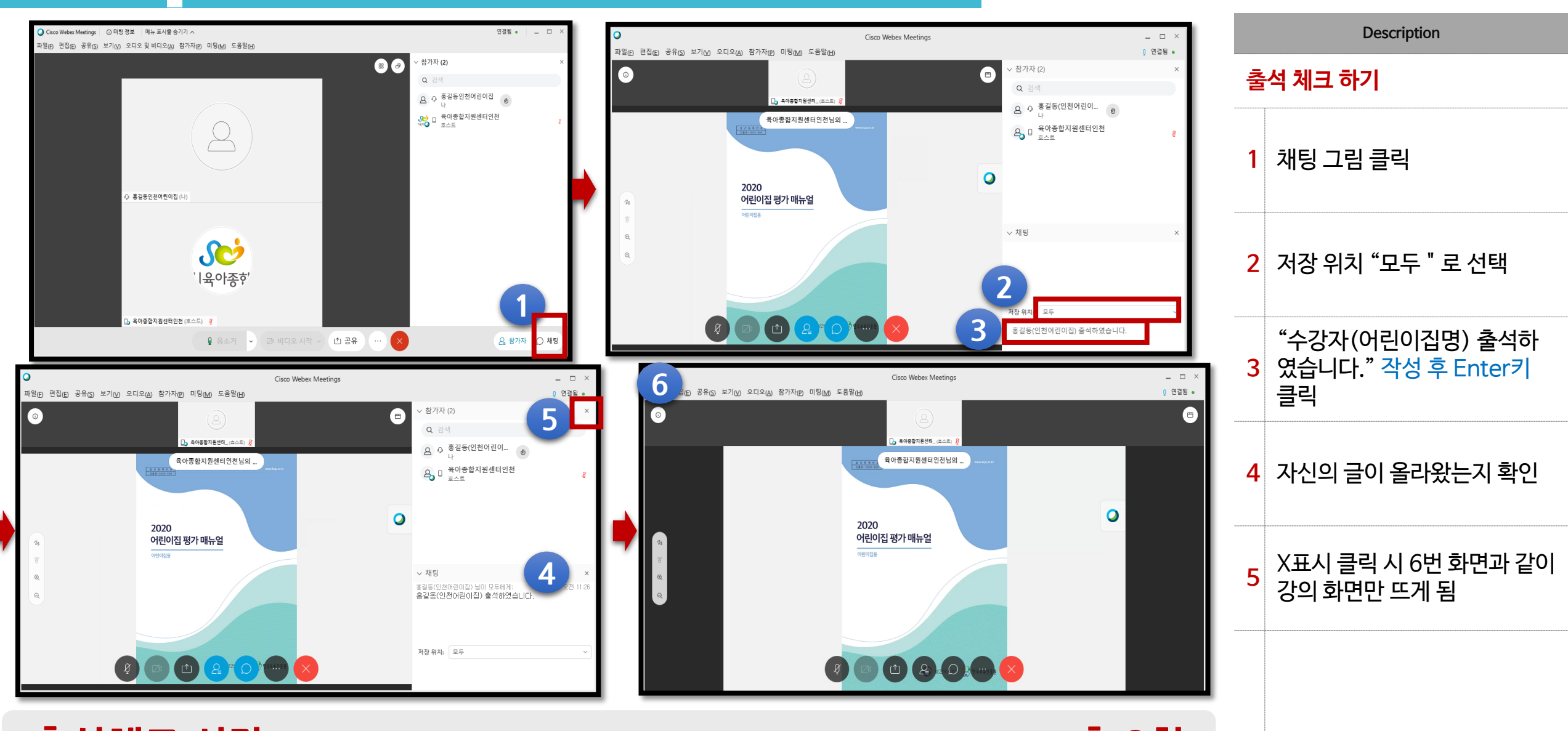

### **교육 나가기 전 출석체크 했는지 다시 한 번 확인 요망**

**4. PC에서 수업 나가기**

**PC 이용**

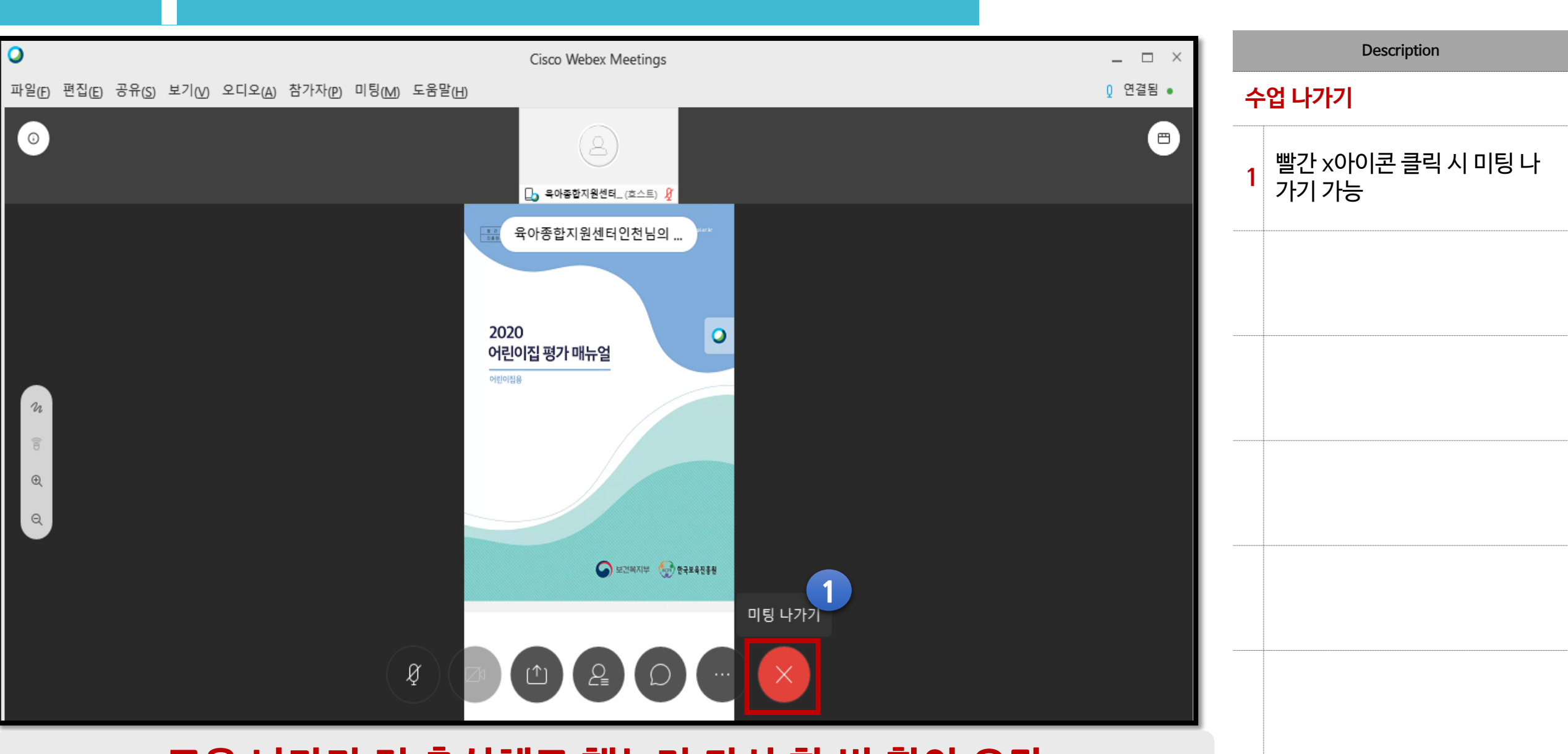

# **스마트기기 이용하여 웹엑스(Webex)로 수강하기**

#### **1. 웹엑스(Webex) 어플 설치하기 핸드폰으로 하는 웹엑스 설치 순서 스마트기기** <sup>14</sup> **이 용**

**검색**

웹엑스

Cisco Webex Meetings

Cisco Systems, Inc,

### **안드로이드 어플 설치**

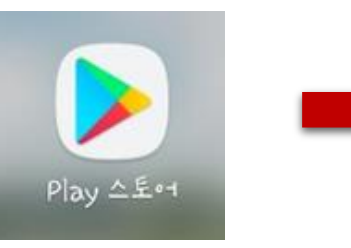

## **IOS 어플 설치**

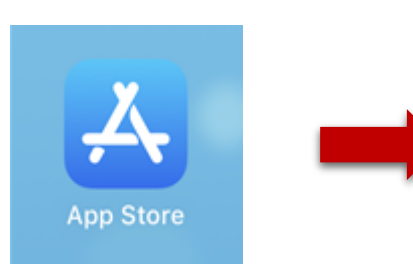

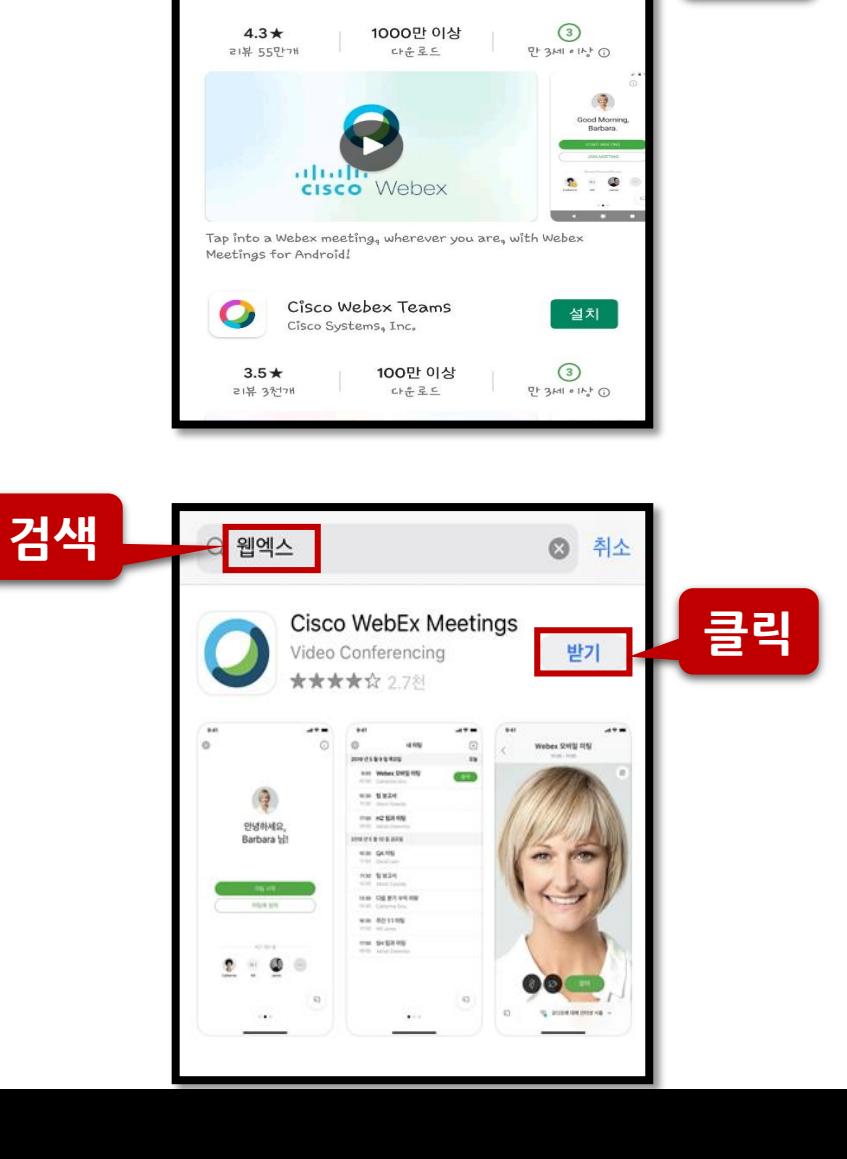

**클릭**

 $\alpha$  $\mathbf{0}$ 

-<br>-<br>설치

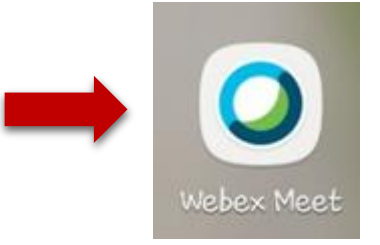

# **클릭 설치 완료!**

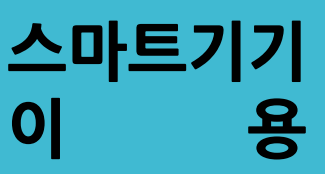

#### **2. 핸드폰으로 수업 참여하기 스마트기기** <sup>15</sup>

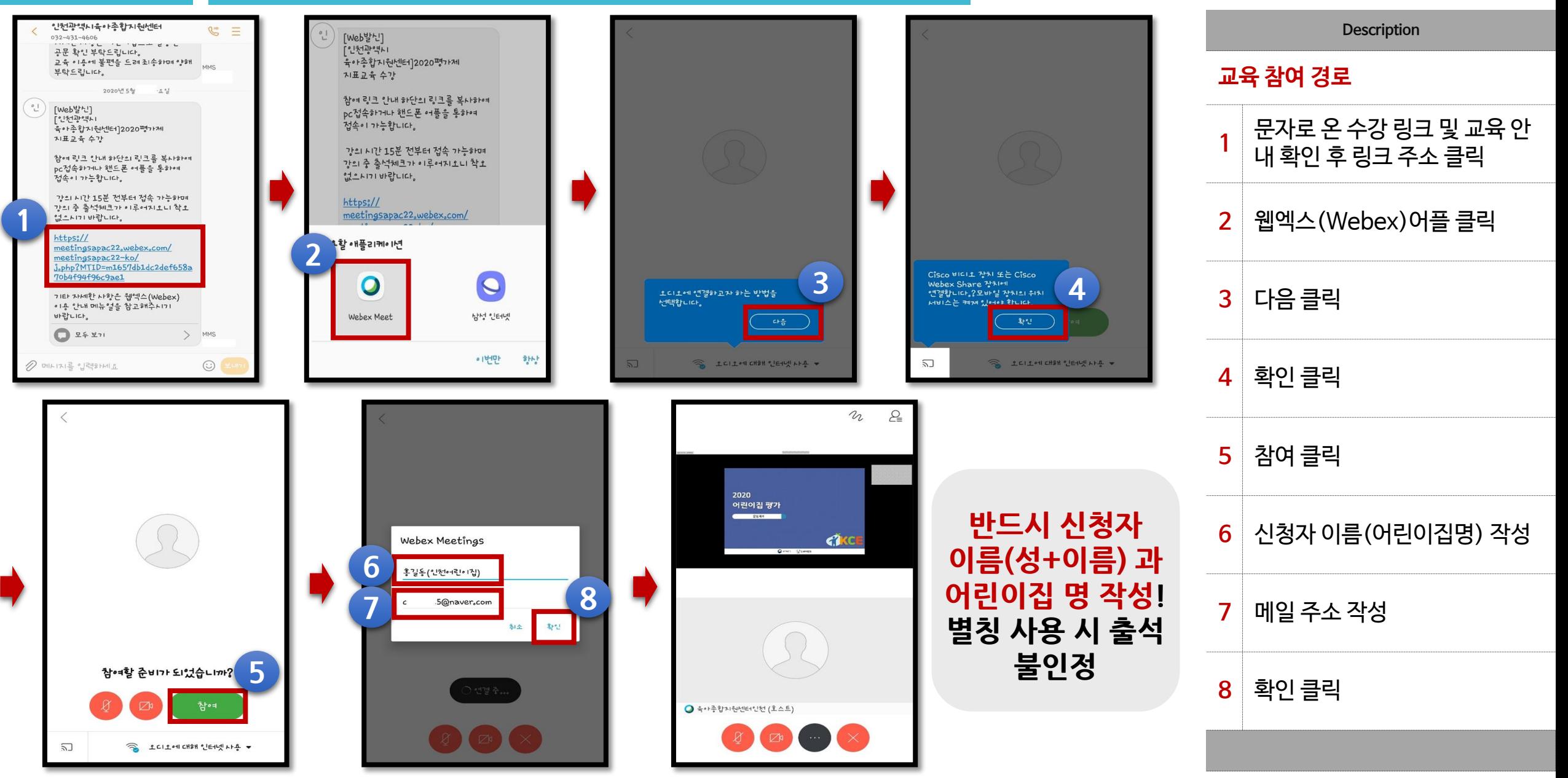

### **출석체크 시간 (교육 시작 30분 전~ 교육 시작 전까지 / 교육 끝난 후 5분까지) 총 2회**

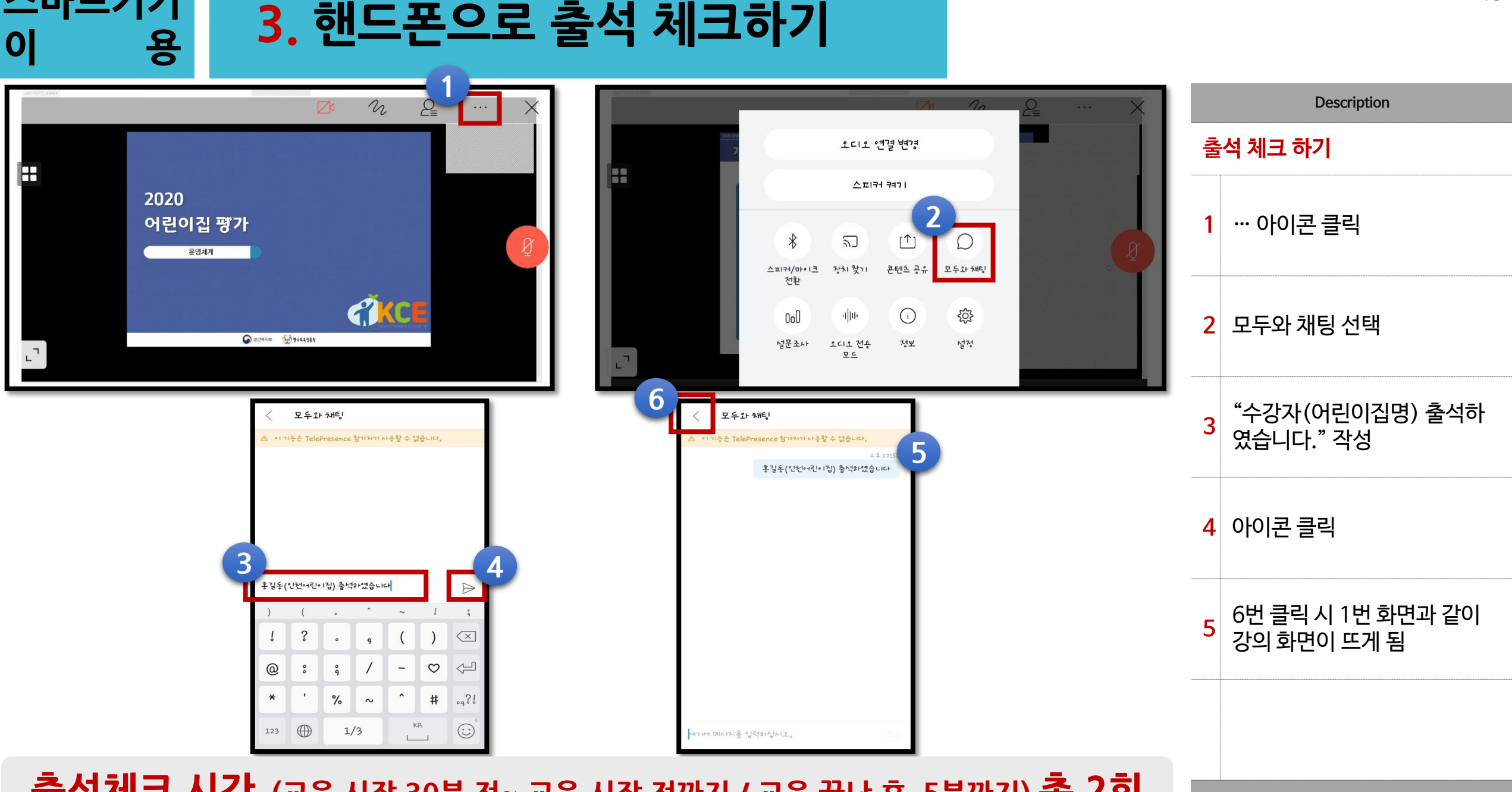

### **교육 나가기 전 출석체크 했는지 다시 한 번 확인 요망**

**4. 핸드폰으로 수업 나가기**

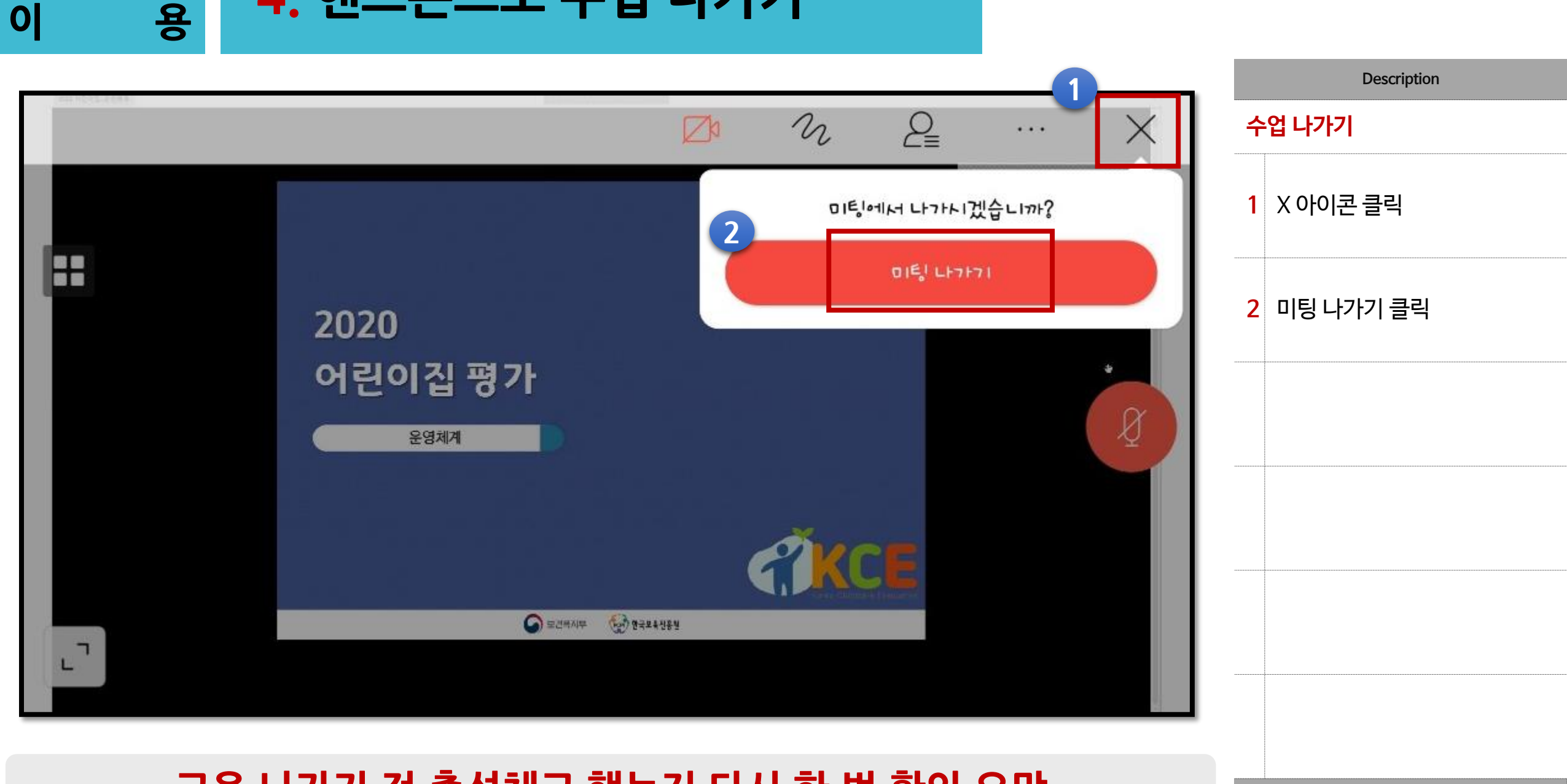

# **웹엑스(Webex) Q & A**

A : 본 강의는 실시간 화상 원격 교육으로 교육 시간 외 수강 불가합니다. 수업 시간 전 후로 출석체크가 이루어지며, 본 강의는 동영상 녹화 및 배포 불가합니다.

**Q : 강의를 수업 시간 외 다른 시간에 듣고 싶습니다 어떻게 해야 하나요?**

A : 카메라가 없으면 얼굴이 보이지 않으나 수강은 가능합니다.

**Q : 컴퓨터에 카메라가 없다면 어떻게 해야 하나요?**

A : 바로 다시 접속하시면 됩니다. Pc나 스마트 기기 모두 접속이 가능하므로 접속이 원할한 방법으로 수강하기를 추천합니다.

**Q : 수업 수강 중 프로그램이 종료되었어요. 어떻게 하면 되나요?**

**이럴 땐 어떻게 해야 하나요? Q & A**

#### **이럴 땐 어떻게 해야 하나요? Q & A**

#### **Q : ' 미팅 구성 요소를 다운로드 하는 동안 올바른 파라미터를 불러오지 못했습니다 기술지원으로 문의하여 지원을 받으십시오' 라고 뜹니다. 어떻게 해야 하나요?**

#### A : "인터넷 옵션"에서 TLS 1.2를 활성화 해야 합니다.

원인: 인터넷 옵션에서 TLS 1.2가 비활성화되면 미팅을 시작하거나 참여하는 동안 다음 오류가 나타납니다.

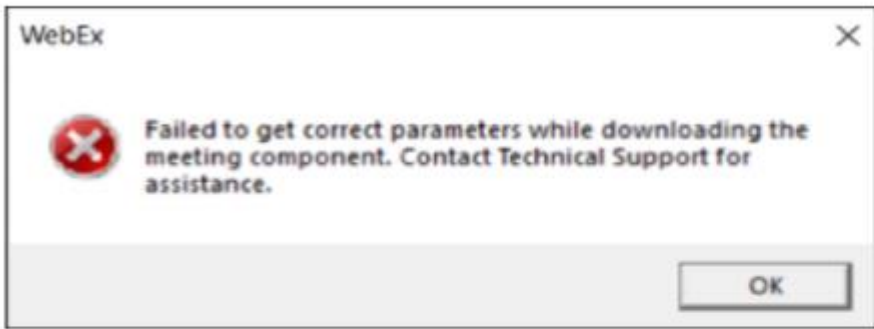

해결 방법:

이 문제를 수정하려면 TLS 1.2를 활성화합니다.

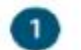

Cortana 검색 상자에서 인터넷 옵션을 입력한 후 enter 키를 누릅니다.

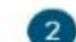

 $\mathbf{3}$ 

인터넷 등록 정보에서 고급 탭을 선택한 후 보안 아래에 있는 TLS 1.2 사용 상자를 체크합니다.

적용을 클릭하고 확인을 선택합니다.

#### **이럴 땐 어떻게 해야 하나요? Q & A**

**Q : '이 사이트는 안전하지 않습니다' 라고 뜹니다. 어떻게 해야 하나요?**

#### A : 첫번째, 크롬창으로 접속하신 것이 맞는지 확인하시기 바랍니다. 두번째, 명령 프롬프트를 열어 입력어를 작성 후 ENTER를 누르시기 바랍니다.

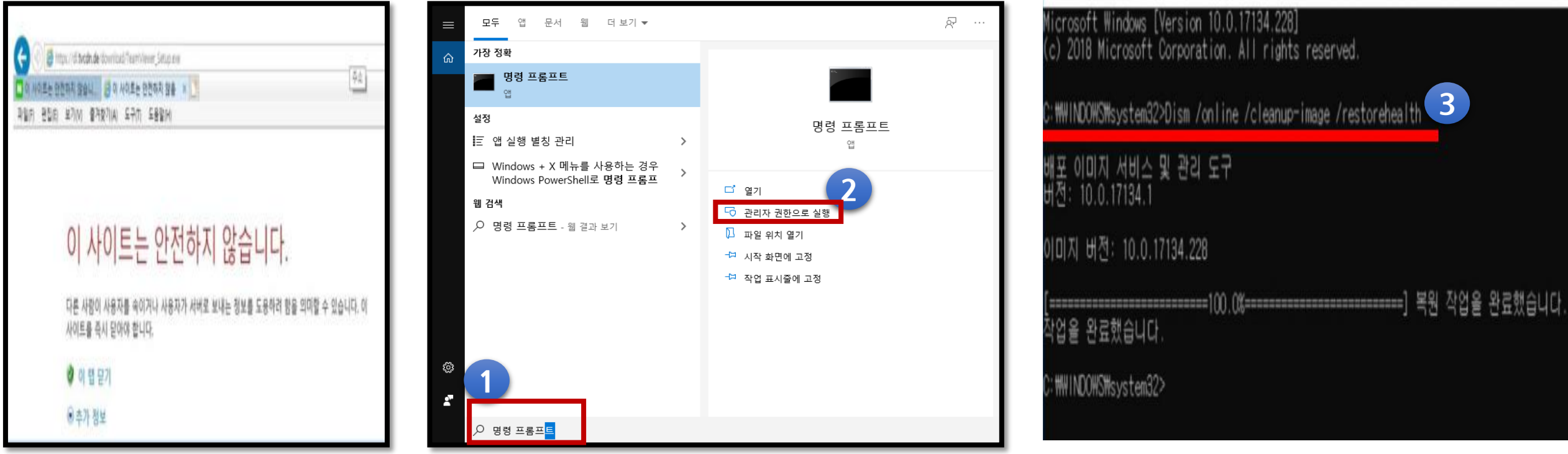

입력어 : Dism / online / cleanup-image / restorehealth

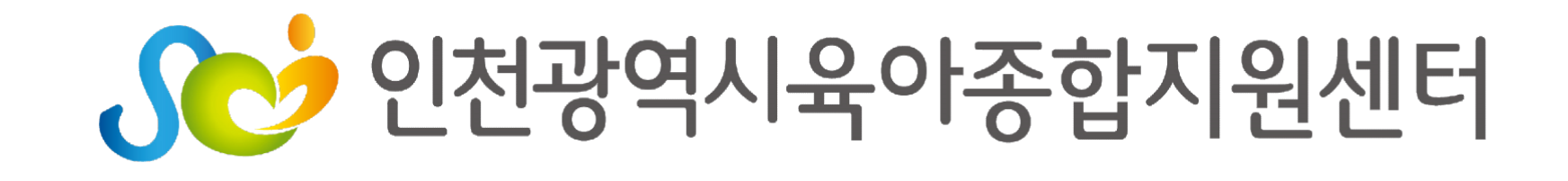

# **감 사 합 니 다**